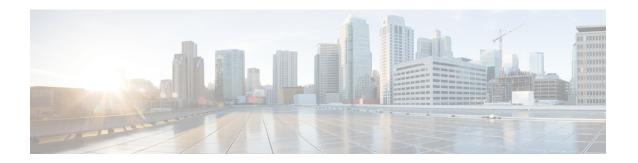

## **Q-in-Q Encapsulation Mapping for EPGs**

- Q-in-Q Encapsulation Mapping for EPGs, on page 1
- Configuring Q-in-Q Encapsulation Mapping for EPGs Using the GUI, on page 2
- Mapping EPGs to Q-in-Q Encapsulated Leaf Interfaces Using the NX-OS Style CLI, on page 5
- Mapping EPGs to Q-in-Q Encapsulation Enabled Interfaces Using the REST API, on page 6

### Q-in-Q Encapsulation Mapping for EPGs

Using Cisco Application Policy Infrastructure Controller (APIC), you can map double-tagged VLAN traffic ingressing on a regular interface, PC, or vPC to an EPG. When this feature is enabled, when double-tagged traffic enters the network for an EPG, both tags are processed individually in the fabric and restored to double-tags when egressing the Cisco Application Centric Infrastructure (ACI) switch. Ingressing single-tagged and untagged traffic is dropped.

The following guidelines and limitations apply:

- This feature is only supported on Cisco Nexus 9300-FX platform switches.
- Both the outer and inner tag must be of EtherType 0x8100.
- MAC learning and routing are based on the EPG port, sclass, and VRF instance, not on the access encapsulations.
- QoS priority settings are supported, derived from the outer tag on ingress, and rewritten to both tags on egress.
- EPGs can simultaneously be associated with other interfaces on a leaf switch, that are configured for single-tagged VLANs.
- Service graphs are supported for provider and consumer EPGs that are mapped to Q-in-Q encapsulated interfaces. You can insert service graphs, as long as the ingress and egress traffic on the service nodes is in single-tagged encapsulated frames.
- When vPC ports are enabled for Q-in-Q encapsulation mode, VLAN consistency checks are not performed.

The following features and options are not supported with this feature:

- Per-port VLAN feature
- FEX connections

Mixed mode

For example, an interface in Q-in-Q encapsulation mode can have a static path binding to an EPG with double-tagged encapsulation only, not with regular VLAN encapsulation.

- STP and the "Flood in Encapsulation" option
- Untagged and 802.1p mode
- Multi-pod and Multi-Site
- · Legacy bridge domain
- L2Out and L3Out connections
- VMM integration
- Changing a port mode from routed to Q-in-Q encapsulation mode
- Per-VLAN mis-cabling protocol on ports in Q-in-Q encapsulation mode

# Configuring Q-in-Q Encapsulation Mapping for EPGs Using the GUI

## Enabling Q-in-Q Encapsulation on Specific Leaf Switch Interfaces Using the GUI

Leaf switch ports, PCs, or vPCs are enabled for Q-in-Q encapsulation mode in the **Interface** tab of one of the following locations in the APIC GUI.

- Fabric > Inventory > Topology
- Fabric > Inventory > Pod
- Fabric > Inventory > Pod > leaf-name

Configure vPCs on the **Topology** or **Pod Interface** tab.

#### Before you begin

The tenant, application profile, and the application EPG that will be mapped with an interface configured for Q-in-Q mode should be created.

#### **Procedure**

- Step 1 On the menu bar, choose Fabric > Inventory and click Topology, Pod, or expand Pod and choose a leaf.
- Step 2 On the **Topology** or **Pod** panel **Interface** tab.
- **Step 3** Click the **Operation/Configuration** toggle-button to display the configuration panel.
- **Step 4** Click + to add diagrams of leaf switches, choose one or more switches, and click **Add Selected**.

On the *leaf-name* panel **Interface** tab, a diagram of the switch appears automatically, after you click the **Operation/Configuration**toggle-button.

- **Step 5** Click the interfaces to be enabled for Q-in-Q encapsulation mode.
- **Step 6** To configure a port, perform the following steps:
  - a) Click **L2** on the upper left.
  - b) On the L2 tab, on the L2 QinQ State field, click Double Q Tag Port and click Submit
- **Step 7** To configure a PC, perform the following steps:
  - a) Click **PC** on the upper left.
  - b) On the Physical Interface tab, enter the Policy Group Name.
  - c) On the L2 tab, on the L2 QinQ State field, click Double Q Tag Port and click Submit
- **Step 8** To configure a vPC, perform the following steps:
  - a) On two leaf switch diagrams, click the interfaces for the two legs of the VPC.
  - b) Click vPC.
  - c) On the **Physical Interface** tab, enter the **Logical Pair ID** (The identifier for the auto-protection group. Each protection group has a unique ID. The ID is a range of 1 to 1000) and the **Policy Group Name**.
  - d) On the L2 tab, on the L2 QinQ State field, click Double Q Tag Port and click Submit

## Enabling Q-in-Q Encapsulation for Leaf Interfaces With Fabric Interface Policies Using the GUI

Enable leaf interfaces, PCs, and vPCs for Q-in-Q encapsulation, using a leaf interface profile.

#### Before you begin

The tenant, application profile, and the application EPG that will be mapped with an interface configured for Q-in-Q mode should be created.

#### **Procedure**

- **Step 1** On the menu bar, click **Fabric** > **External Access Policies**.
- Step 2 On the Navigation bar, click Policies > Interface > L2 Interface.
- **Step 3** Right-click **L2 Interface**, select **Create L2 Interface Policy**, and perform the following actions:
  - a) In the **Name** field, enter a name for the Layer 2 Interface policy.
  - b) Optional. Add a description of the policy. We recommend that you describe the purpose for the L2 Interface Policy.
  - c) To create an interface policy that enables Q-in-Q encapsulation, in the **QinQ** field, click **doubleQtagPort**.
  - d) Click Submit.
- **Step 4** Apply the L2 Interface policy to a Policy Group with the following steps:
  - a) Click on Fabric > External Access Policies > Interfaces > Leaf Interfaces, and expand Policy Groups.
  - b) Right-click **Leaf Access Port**, **PC Interface**, or **vPC Interface** and choose one of the following, depending on the type of interface you are configuring for the tunnel.

- Create Leaf Access Port Policy Group
- Create PC Policy Group
- Create vPC Policy Group
- c) In the resulting dialog box, enter the policy group name, choose the L2 Interface policy that you previously created, and click **Submit.**
- **Step 5** Create a Leaf Interface Profile with the following steps:
  - a) Click on Fabric > External Access Policies > Interface > Leaf Interfaces > Profiles.
  - b) Right-click on Leaf Profiles, choose Create Leaf Interface Policy, and perform the following steps:
    - In the Name field, type a name for the Leaf Interface Profile.
       Optional. Add a description.
    - On the **Interface Selectors** field, click the +, and enter the following information:
      - In the Name field, type a name for the interface selector.
         Optional. Add a description.
      - Enter the selector name, and optionally, a description.
      - In the Interface IDs field, enter the interface or multiple interfaces to be included in the profile.
      - In the **Interface Policy Group** field, choose the interface policy group that you previously created.

### Mapping an EPG to a Q-in-Q Encapsulation-Enabled Interface Using the GUI

You can associate EPGs with Q-in-Q encapsulation-enabled interfaces in one of the following models:

- Deploy a static EPG on specific Q-in-Q encapsulation-enabled interfaces
- Statically link an EPG with a Q-in-Q encapsulation-enabled leaf switch
- Associate an EPG with a Q-in-Q encapsulation-enabled endpoint (with a static MAC address)

All three tasks are performed in the same area of the APIC GUI.

#### Before you begin

- Create the tenant, application profile, and application EPG that will be mapped with an interface configured for Q-in-Q mode.
- The target interfaces should be configured for Q-in-Q encapsulation.

#### **Procedure**

**Step 1** In the menu bar, click **Tenants** > *tenant-name*.

- Step 2 In the Navigation pane, expand Application Profiles > > application-profile-name > Application EPGs > application-EPG-name.
- **Step 3** To deploy a static EPG on an interface, PC, or vPC that has been enabled for Q-in-Q mode, perform the following steps:
  - a) Under the application EPG, right-click **Static Ports** and choose **Deploy Static EPG on PC, vPC, or Interface**.
  - b) Choose the path type, the node, and the path to the Q-in-Q enabled interface.
  - c) On the **Port Encap** (**or Secondary VLAN for Micro-Seg**) field, choose **QinQ** and enter the outer and inner VLAN tags for traffic mapped to the EPG.
  - d) Click Submit.
- **Step 4** To statically link an EPG with a node enabled with Q-in-Q mode, perform the following steps:
  - a) Under the application EPG, right-click **Static Leafs** and choose **Statically Link With Node**.
  - b) In the Node field, choose the Q-in-Q-enabled switches from the list.
  - c) On the Encap field, choose **QinQ** and enter the outer and inner VLAN tags for the EPG.
  - d) Click Submit.
- **Step 5** To associate an EPG with a static endpoint, perform the following steps:
  - a) Under the application EPG, right-click Static EndPoints and choose Create Static EndPoint.
  - b) Enter the MAC address of the interface.
  - c) Choose the path type, node, and path to the Q-in-Q encapsulation-enabled interface.
  - d) Optional. Add IP addresses for the endpoint.
  - e) On the **Encap** field, choose **QinQ** and enter the outer and inner VLAN tags.
  - f) Click Submit.

# Mapping EPGs to Q-in-Q Encapsulated Leaf Interfaces Using the NX-OS Style CLI

Enable an interface for Q-in-Q encapsulation and associate the interface with an EPG.

#### Before you begin

Create the tenant, application profile, and application EPG that will be mapped with an interface configured for Q-in-Q mode.

#### **Procedure**

|        | Command or Action | Purpose                              |
|--------|-------------------|--------------------------------------|
| Step 1 | Configure         | Enters global configuration mode.    |
|        | Example:          |                                      |
|        | apic1# configure  |                                      |
| Step 2 | leaf number       | Specifies the leaf to be configured. |
|        | Example:          |                                      |

|        | Command or Action                                                                                                    | Purpose                                        |
|--------|----------------------------------------------------------------------------------------------------|------------------------------------------------|
|        | apic1(config)# leaf 101                                                                                                    |                                                |
| Step 3 | interface ethernetslot/port                                                                                                    | Specifies the interface to be configured.      |
|        | Example:                                                                                                    |                                                |
|        | <pre>apic1 (config-leaf)# interface ethernet 1/25</pre>                                                                        |                                                |
| Step 4 | switchport mode dot1q-tunnel doubleQtagPort                                                                                    | Enables an interface for Q-in-Q encapsulation. |
|        | Example:                                                                                                    |                                                |
|        | <pre>apic1(config-leaf-if)# switchport mode dot1q-tunnel doubleQtagPort</pre>                                                  |                                                |
| Step 5 | switchport trunkqinq outer-vlanvlan-number inner-vlan vlan-number tenant tenant-name application application-name epg epg-name | Associates the interface with an EPG.          |
|        | Example:                                                                                                    |                                                |
|        | apic1(config-leaf-if)# switchport trunk<br>qinq outer-vlan 202 inner-vlan 203<br>tenant tenant64 application AP64 epg<br>EPG64 |                                                |

#### Example

The following example enables Q-in-Q encapsulation (with outer-VLAN ID 202 and inner-VLAN ID 203) on the leaf interface 101/1/25, and associates the interface with EPG64.

```
apicl(config) # leaf 101
apicl(config-leaf) # interface ethernet 1/25
apicl(config-leaf-if) # switchport mode dot1q-tunnel doubleQtagPort
apicl(config-leaf-if) # switchport trunk qinq outer-vlan 202 inner-vlan 203 tenant tenant64
application AP64 epg EPG64
```

# Mapping EPGs to Q-in-Q Encapsulation Enabled Interfaces Using the REST API

#### Before you begin

Create the tenant, application profile, and application EPG that will be mapped with an interface configured for Q-in-Q mode.

#### **Procedure**

Enable an interface for Q-in-Q encapsulation and associate the interface with an EPG, with XML such as the following example:

#### **Example:**

```
<polUni>
  <frTenant dn="uni/tn-tenant64" name="tenant64">
   <fvCtx name="VRF64"/>
   <fvBD name="BD64 1">
     <fvRsCtx tnFvCtxName="VRF64"/>
      <fvSubnet ip="20.0.1.2/24"/>
    </fvBD>
   <fvAp name="AP64">
      <fvAEPg name="WEB7">
       <fvRsBd tnFvBDName="BD64_1"/>
        <fvRsQinqPathAtt tDn="topology/pod-1/paths-101/pathep-[eth1/25]"
encap="qinq-202-203"/>
     </fr></re>
    </fvAp>
  </fvTenant>
</polUni>
```

Mapping EPGs to Q-in-Q Encapsulation Enabled Interfaces Using the REST API